ī

本ログインは、初回利用時に初回パスワード登録の手続きが完了していることが前提です

## 1.ログイン画面を開く

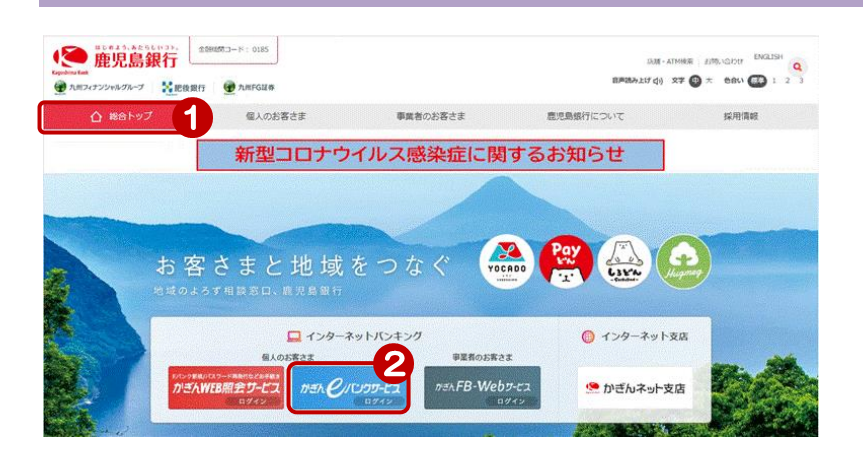

鹿児島銀行ホームページを開く <https://www.kagin.co.jp/>

- ①[総合トップ]をクリック ※初期表示は [総合トップ] が 表示されます
- ②[かぎんeバンクサービスログイン] をクリック

## 2.ログイン

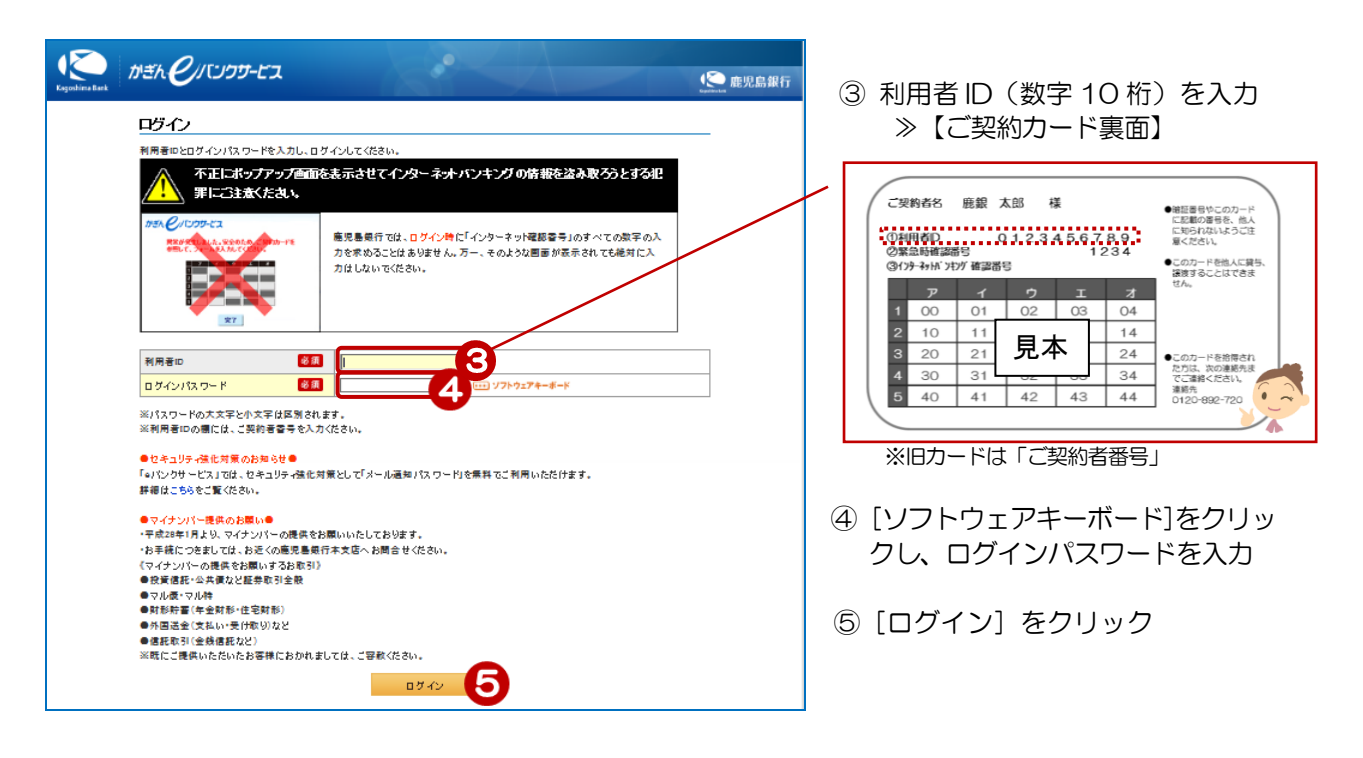

◆ソフトウェアキーボードの使い方は、次頁を参照して下さい

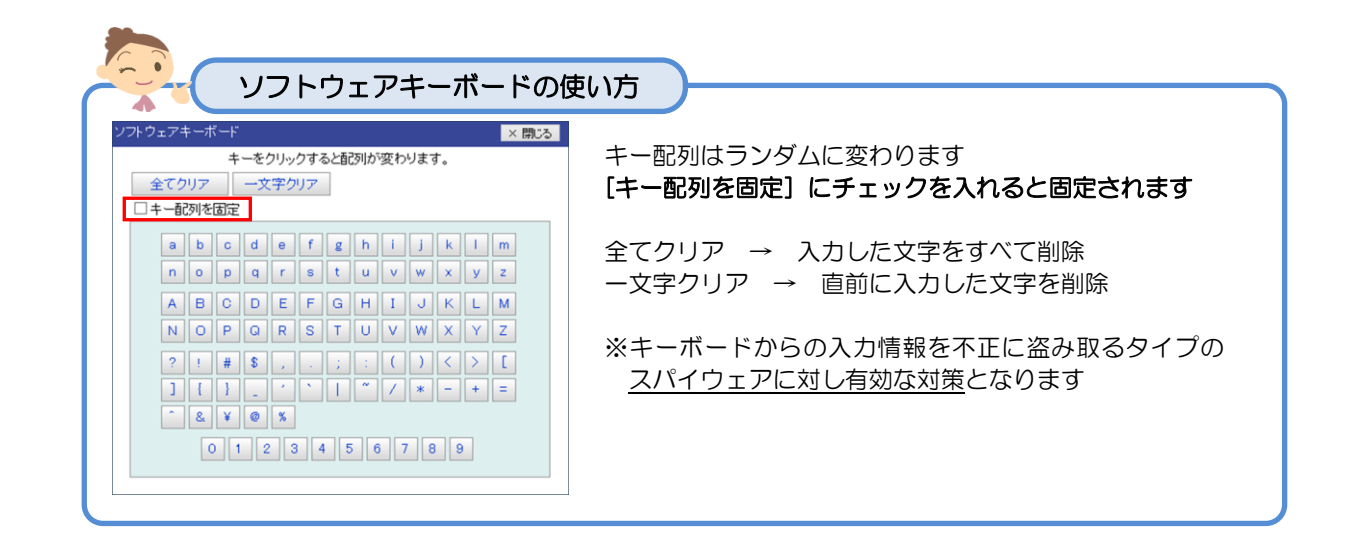

## 3. お知らせの確認

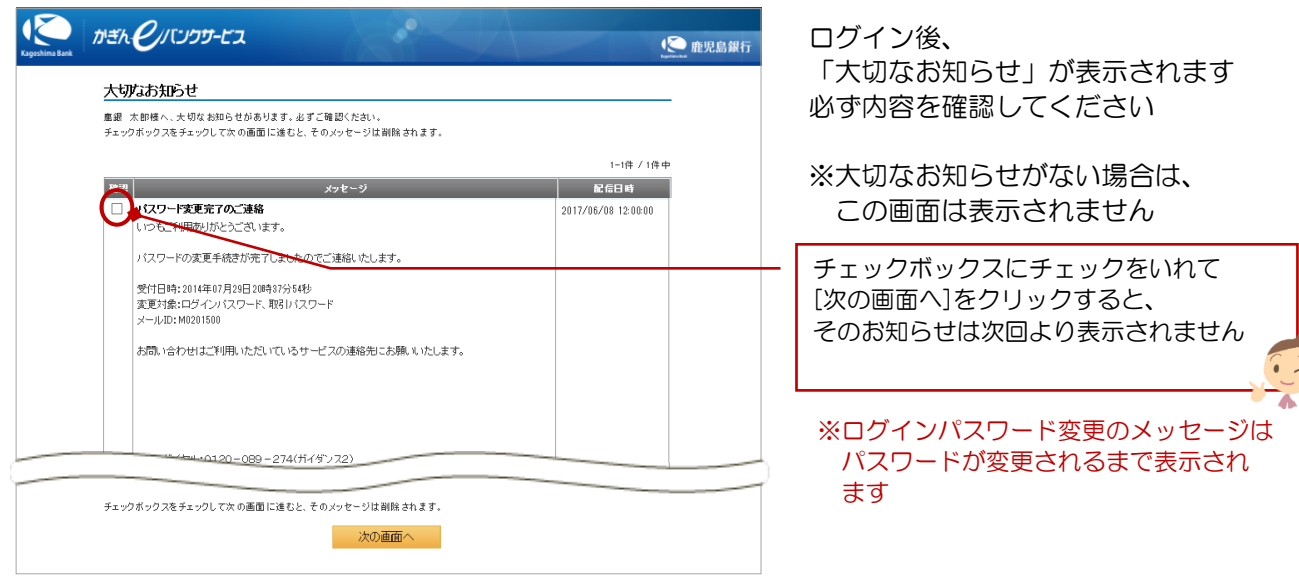

4.トップページ

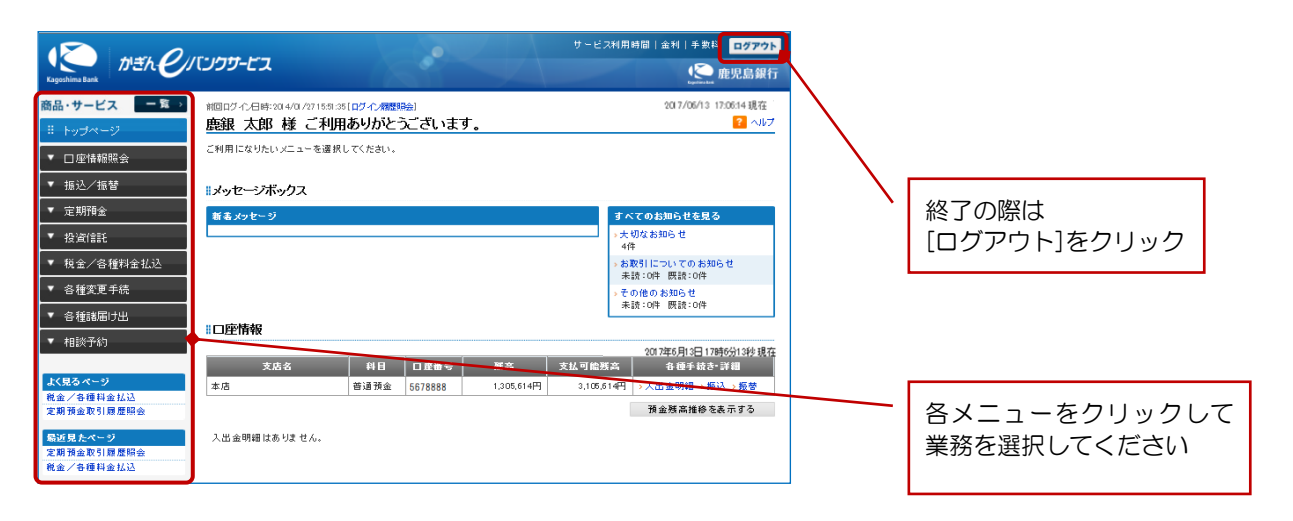